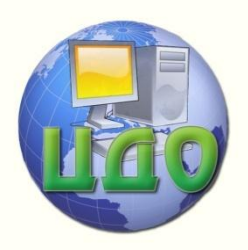

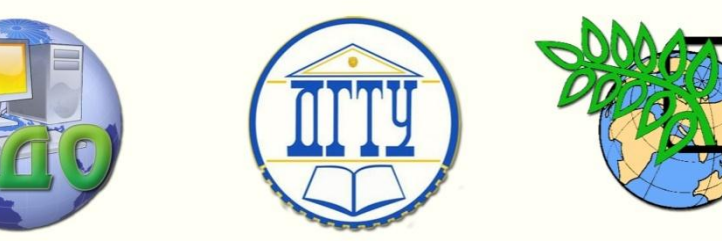

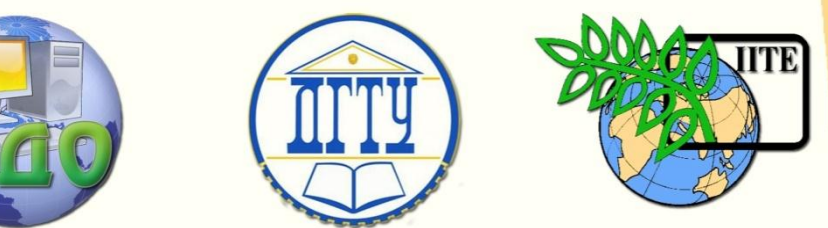

### ДОНСКОЙ ГОСУДАРСТВЕННЫЙ ТЕХНИЧЕСКИЙ УНИВЕРСИТЕТ

УПРАВЛЕНИЕ ДИСТАНЦИОННОГО ОБУЧЕНИЯ И ПОВЫШЕНИЯ КВАЛИФИКАЦИИ

Кафедра «Естественные науки» Кафедра «Русский язык как иностранный»

# **ПОРЯДОК ВХОДА**

# **В ЭЛЕКТРОННУЮ БИБЛИОТЕКУ УДО и ПК**

Методические указания к практической работе по информатике для иностранных студентов предвузовской подготовки

> Авторы Моренко Б.Н. Бабакова Л.Д. Воскерчьян О.М. Михеева Т.Б.

Ростов-на-Дону 2014

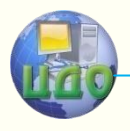

### **Аннотация**

 Методические указания адресованы иностранным студентам предвузовской подготовки. Содержат рекомендации о порядке входа в Электронную библиотеку УДО и ПК (Управление дистанционного обучения и повышения квалификации) университета на русском, английском, французском, испанском, португальском и других языках.

 Рекомендуются для использования на практических занятиях по информатике и по другим дисциплинам, а также для самостоятельной работы иностранных студентов.

**Авторы**

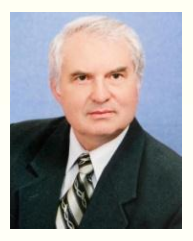

Канд. техн. наук, доцент Моренко Б.Н.

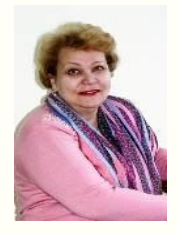

Канд. пед. наук, доцент Михеева Т.Б.

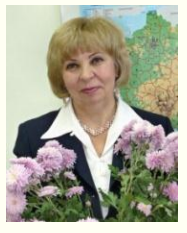

Доцент Бабакова Л.Д.

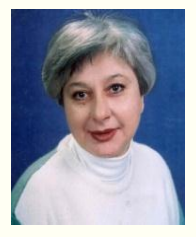

Канд. пед. наук, доцент Воскерчьян О.М.

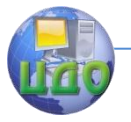

## **Оглавление**

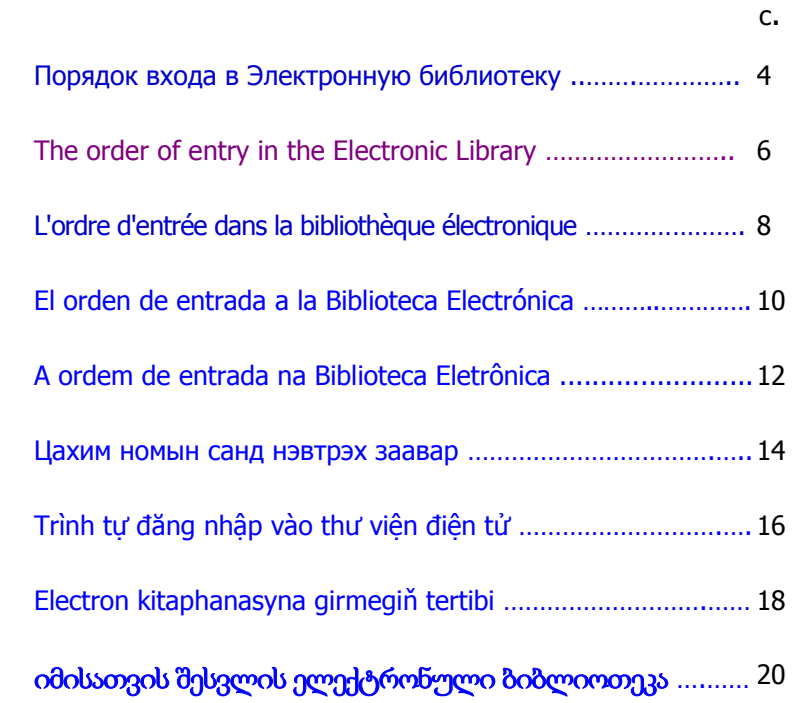

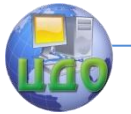

#### <span id="page-3-0"></span>**Порядок входа в Электронную библиотеку УДО И ПК («Управление дистанционного обучения и повышения квалификации»)**

Для входа в Электронную библиотеку УДО и ПК нужно:

- 1. Войти на сайт университета.
	- 1.1. При входе на сайт университета с домашнего компьютера нужно в адресной строке набрать (написать) его адрес в Интернете: http://www.donstu.ru
	- 1.2. При входе на сайт университета из Кабинета информатики (ауд. 8-538) нужно щѐлкнуть два раза по ярлыку «Mozilla Firefox» на Рабочем столе компьютера.
- 2. На главной странице сайта ДГТУ нужно войти в меню **«Образование»**, а затем – **«Дистанционное образование»**.

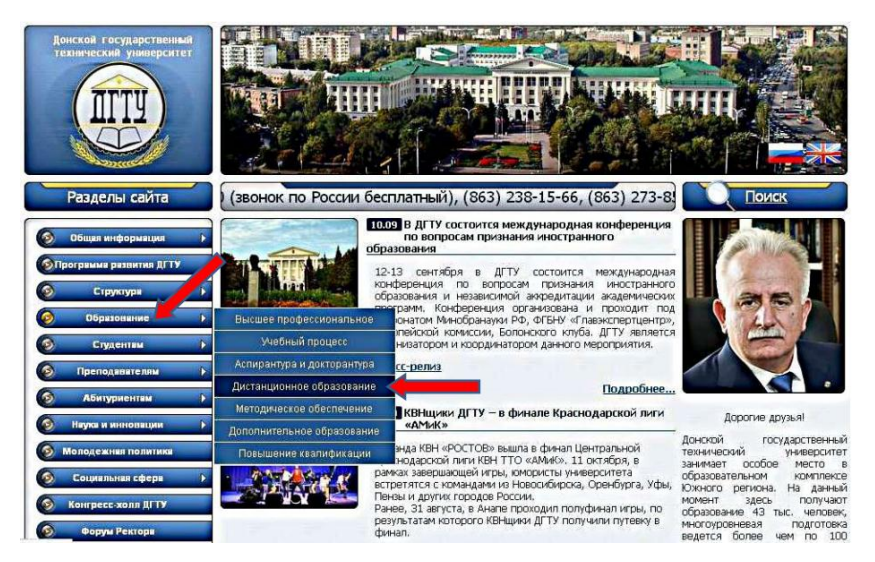

3. Для получения доступа к Электронным образовательным ресурсам нужно на главной странице **«Управление дистанционного обучения и повышения квалификации»** в разделе «**Электронная библиотека УДО и ПК**» написать имя **«student»** и пароль, который вам сообщит преподаватель. После ввода имени и пароля нажмите кнопку **«Войти»**.

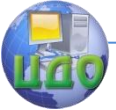

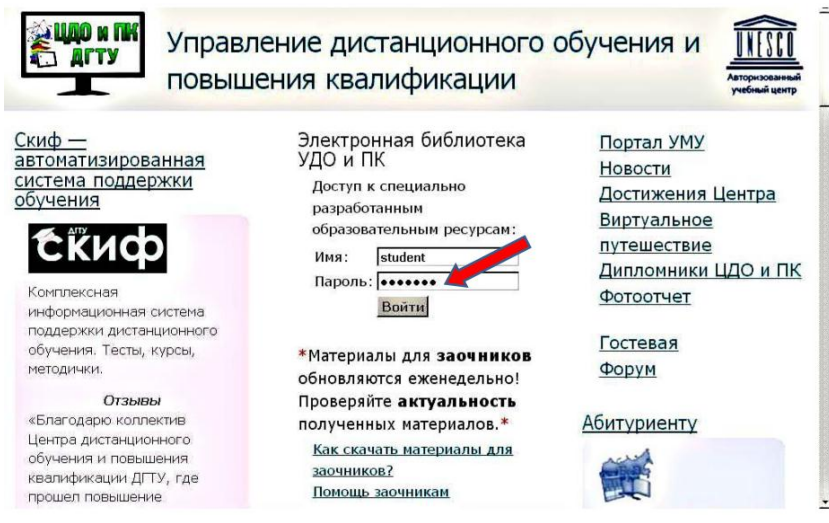

- 4. На левой стороне страницы выберите факультет: **«Международный»**.
- 5. Выберите кафедру: **«Естественные науки»** или **«Русский язык как иностранный»**.

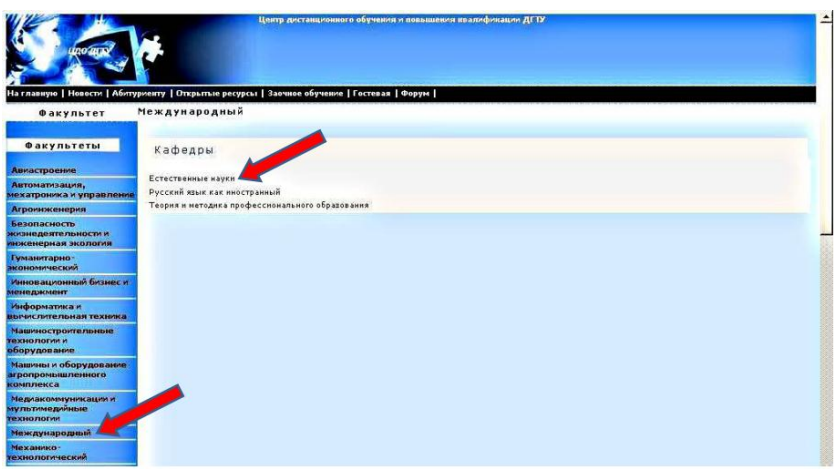

- 6. Выполните задания преподавателя, например,
	- скачайте учебное пособие по информатике (русскому языку),
	- скачайте методические рекомендации по информатике,
	- скачайте и выполните контрольно-тренировочный тест,
	- скачайте и выполните домашнее задание.

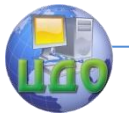

#### <span id="page-5-0"></span>**The order of entry in the Electronic Library УДО И ПК («Office of distance learning and professional development»)**

To access the Electronic Library УДО и ПК you are to:

- 1. Login to the university.
	- 1.1. At the entrance to the university website from your home computer to dial in the address bar (write) its Internet address: http://www.donstu.ru
	- 1.2. At the entrance to the university website from the Cabinet of computer science (room 8-538), you have to click twice on the icon «Mozilla Firefox» on the desktop computer.
- 2. On the main page of the site of ДГТУ enter the menu **«Образование»** and then - **«Дистанционное образование»**.

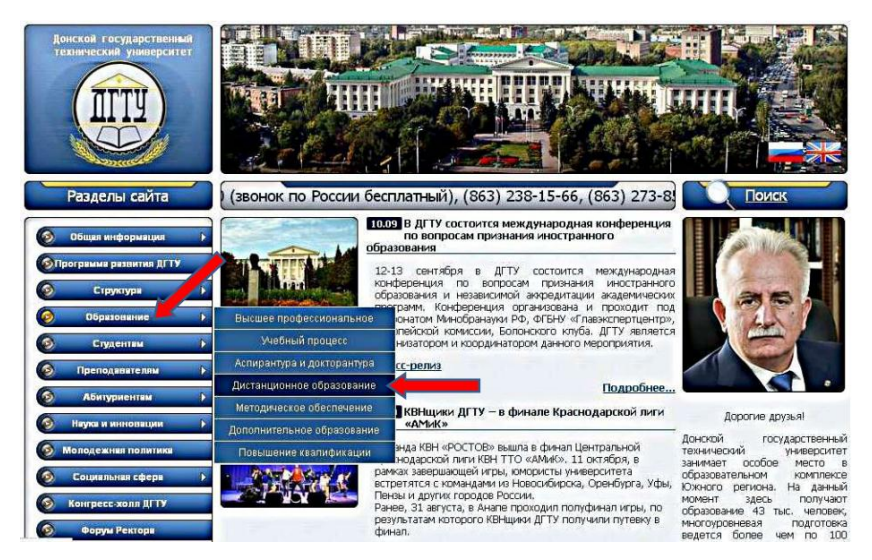

3. To gain access to educational materials of Electronic Library on the main page of the **«Управление дистанционного обучения и повышения квалификации»** in the **«Электронная библиотека УДО и ПК»** write the login name **«student»** and the password provided by your instructor. After entering the name and password, click **«Войти»**.

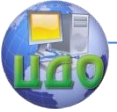

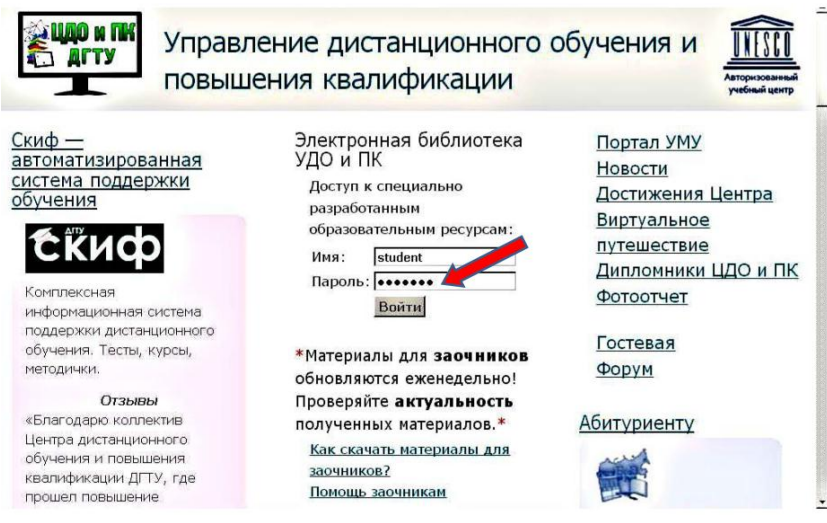

- 4. On the left side of the page, select faculty, **«Международный»**.
- 5. Select the department: **«Естественные науки»** or **«Русский язык как иностранный»**).

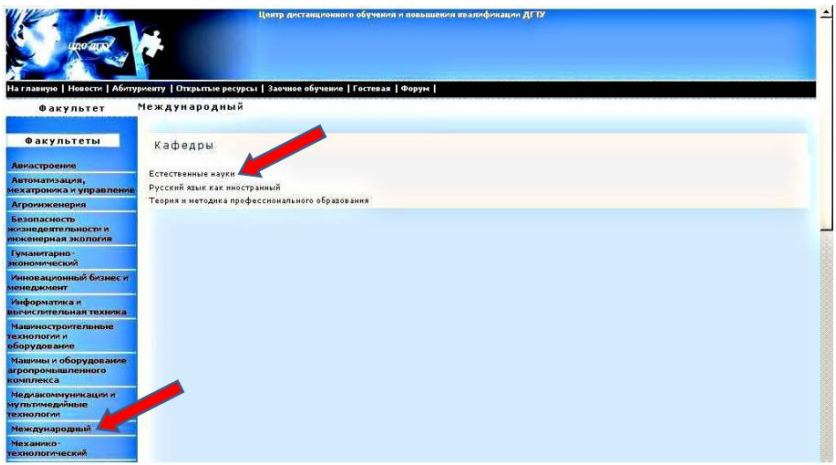

- 6. Complete the task of your teacher, for example,
	- download tutorial in computer science or Russian language,
	- download the guidelines in computer science,
	- download and run the control-training test,
	- download and run the homework.

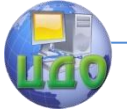

#### <span id="page-7-0"></span>**L'ordre d'entrée dans la bibliothèque électronique УДО и ПК («Bureau à distance et le perfectionnement professionnel»)**

Pour accéder à la Bibliothèque électronique УДО и ПК il faut:

- 1. Faire la connexion à l'Université.
	- 1.1. Pour faire l'entrée sur la site de l'Université à partir de votre ordinateur de chez vous il est nécessaire de composer dans la barre d'adresse (écrire) son adresse Internet: http://www.donstu.ru
	- 1.2. Pour faire l'entrée sur la site de l'Université de la salle de l'informatique (8-538), vous devez cliquer deux fois sur le signe icône «Mozilla Firefox» sur l'ordinateur de bureau.
- 2. Sur la page principale du site ДГТУ il faut entrer dans le menu **«Образование»** et ensuite - **«Дистанционное образование»**.

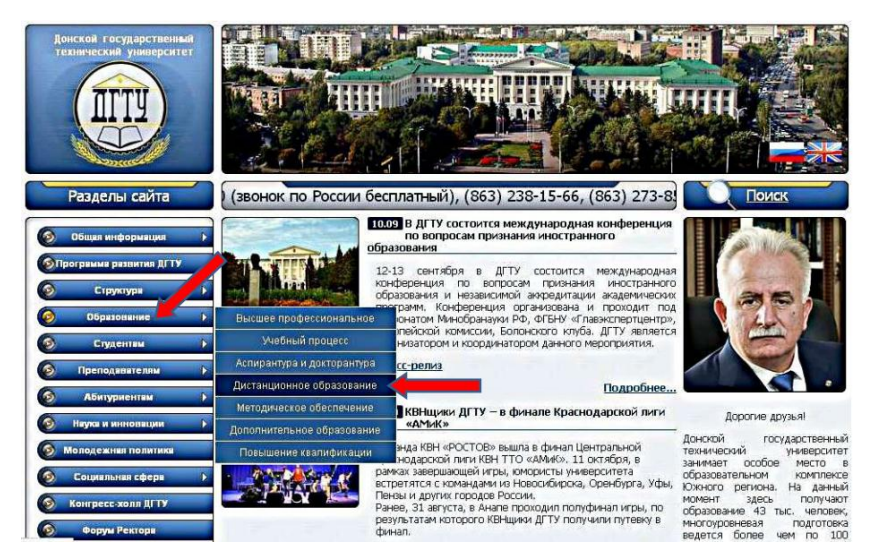

3. Pour avoir l'accès au matériel pédagogique de la bibliothèque électronique il faut écrire le nom de **«student»** et le mot de passe fourni par votre professeur sur la page principale de **«Управление дистанционного обучения и повышения квалификации»** dans la **«Электронная библиотека УДО и ПК»**. Après avoir introduit le nom et le mot de passe, cliquez sur **«Войти»**.

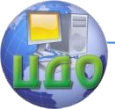

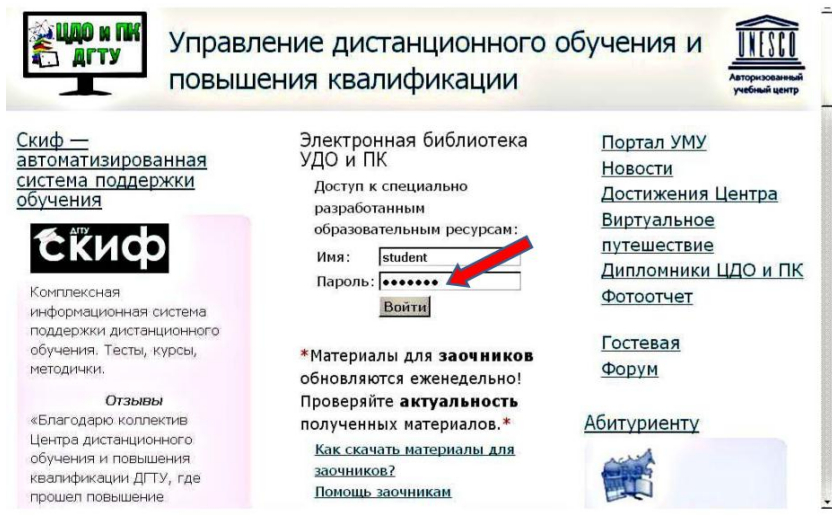

- 4. Sur le côté gauche de la page, sélectionnez la faculté, **«Международный»**.
- 5. Sélectionnez le département: **«Естественные науки»** ou **«Русский язык как иностранный»**.

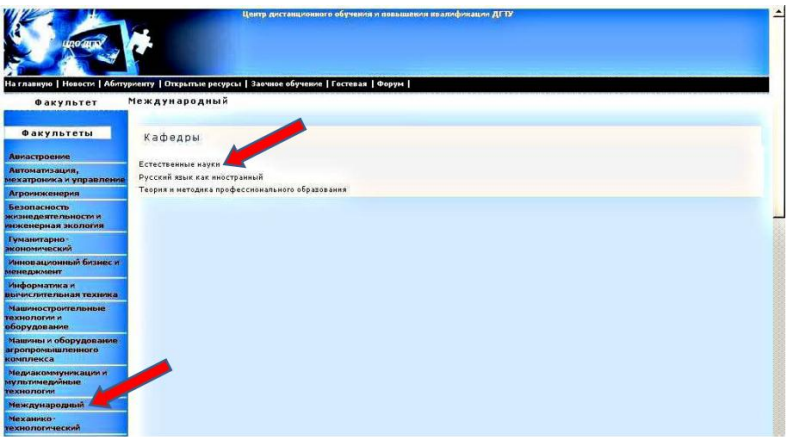

- 6. Faites les devoirs, par exemple,
	- téléchargez le didacticiel en informatique, (en russe)
	- téléchargez les lignes directrices en informatique,
	- téléchargez et exécutez le test de contrôle de formation,
	- téléchargez et exécutez le travail à domicil.

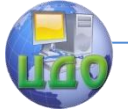

#### <span id="page-9-0"></span>**El orden de entrada a la Biblioteca Electrónica УДО и ПК («Distance Learning Management y la formación»)**

Para tener acceso a la biblioteca electrónica УДО и ПК se debe:

- 1. Ingresa a la pagina web de la Universidad.
	- 1.1.Para ingresar a la página web de la universidad desde su ordenador personal debe escribir en la barra de direcciones la dirección de Internet: http://www.donstu.ru
	- 1.2.Para ingresar a la pagina web de la universidad desde el salón de informática de la universidad del Consejo de Ministros (habitación 8-538), usted tiene que hacer doble clic sobre el icono «Mozilla Firefox» en el ordenador de sobremesa.
- 2. En la página principal del sitio ДГТУ debe ingresar en el menú de **«Образование»** y luego - **«Дистанционное образование»**.

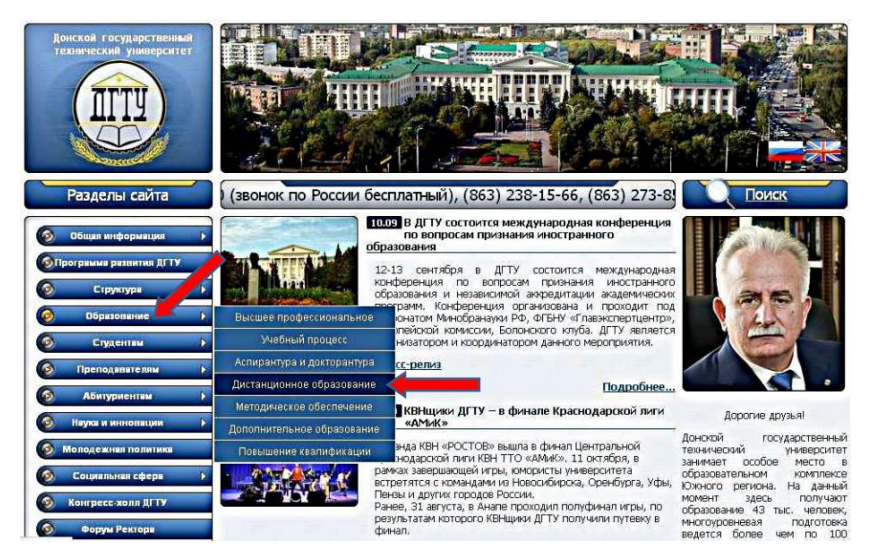

3. Para tener acceso a los materiales educativos a la biblioteca electrónica se debe en la página principal **«Управление дистанционного обучения и повышения квалификации»** de la sección **«Электронная библиотека УДО и ПК»**, escribir el nombre **«student»** y la contraseña proporcionada por su instructor. Después de introducir un nombre y una contraseña, haga clic en **«Войти»**.

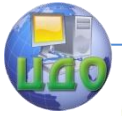

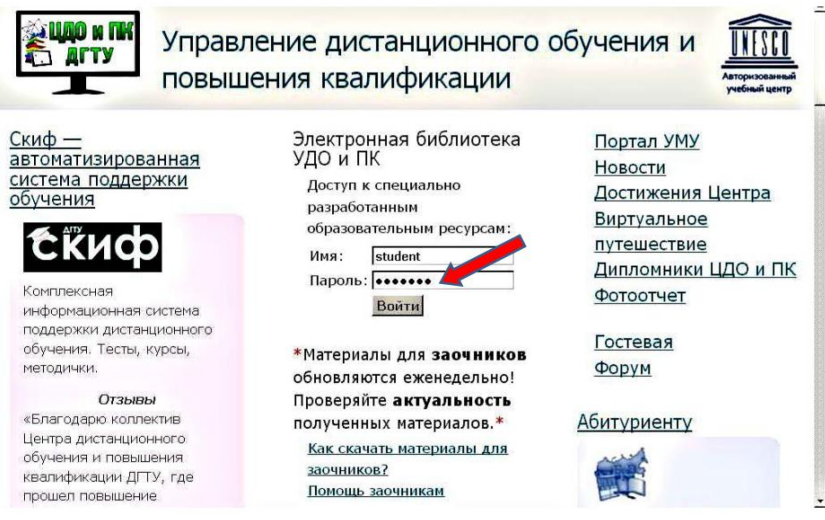

- 4. En la parte izquierda de la página, seleccione la facultad, **«Международный»**.
- 5. Seleccione el departamento: **«Естественные науки»** o **«Русский язык как иностранный»**.

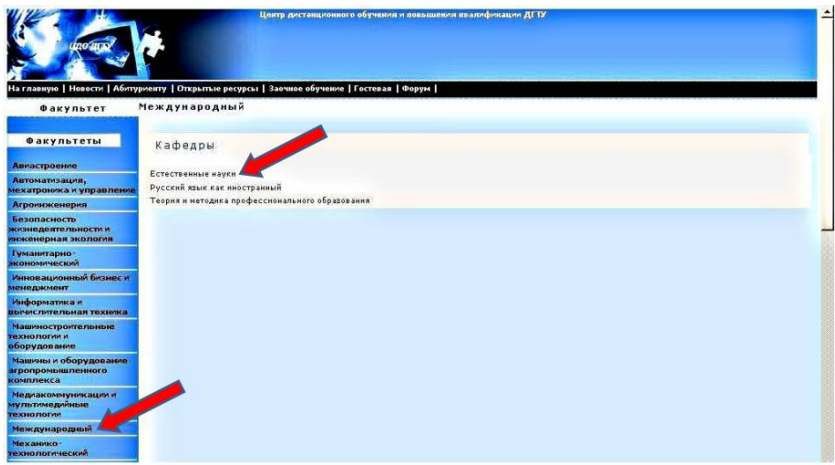

- 6. Complete las tareas del maestro, por ejemplo,
	- descargar libro de texto sobre ciencias de la computación (en ruso),
	- descargue las directrices de la informática,
	- descargar y ejecutar la prueba de control de entrenamiento,
	- descargar y ejecutar la tarea.

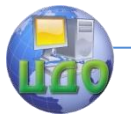

#### <span id="page-11-0"></span>**A ordem de entrada na Biblioteca Eletrônica УДО и ПК («Instituto de Educação a Distância e desenvolvimento profissional»)**

Para acessar a Biblioteca Eletrônica УДО и ПК de necessidade:

- 1. Entre para osaite da universidade.
	- 1.1.Na entrada para o site da universidade a partir do seu computador de casa para marcar na barra de endereços (escrever) o seu endereço de Internet: http://www.donstu.ru
	- 1.2.Na entrada para a ciência da computação da universidade do Gabinete (sala 8-538), você tem que clicar duas vezes no ícone do «Mozilla Firefox» no computador desktop.
- 2. Na página principal do site ДГТУ para entrar no **«Образование»** e, em seguida - **«Дистанционное образование»**.

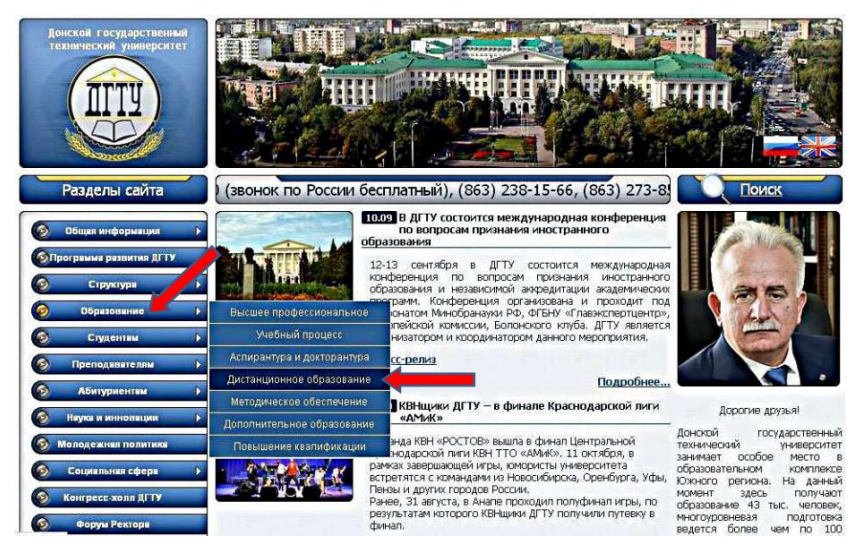

3. Para ter acesso ao material didático Electronic Library na página principal para **«Управление дистанционного обучения и повышения квалификации»** no **«Электронная библиотека УДО и ПК»** para escrever o nome de **«student»** ea senha fornecidos pelo seu instrutor. Depois de inserir um nome e uma senha, clique em **«Войти»**.

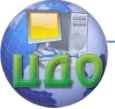

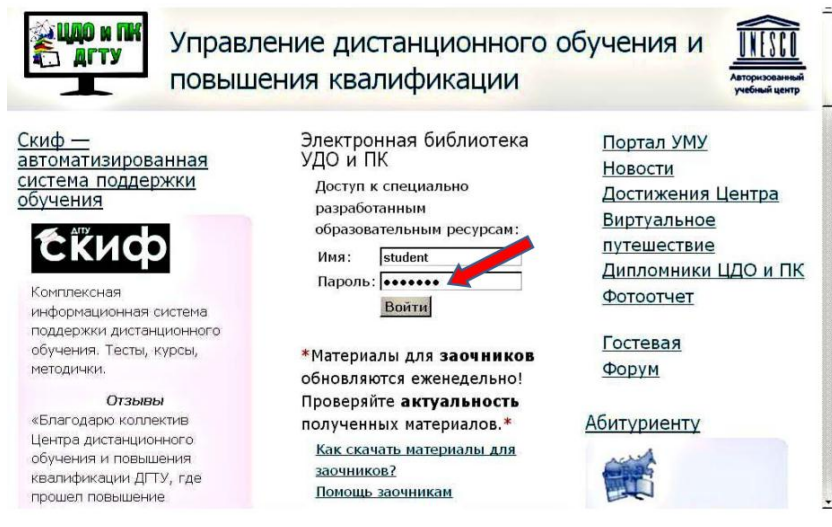

- 4. No lado esquerdo da página, selecione faculdade, **«Международный»**.
- 5. Selecione o departamento: **«Естественные науки»** (**«Русский язык как иностранный»**).

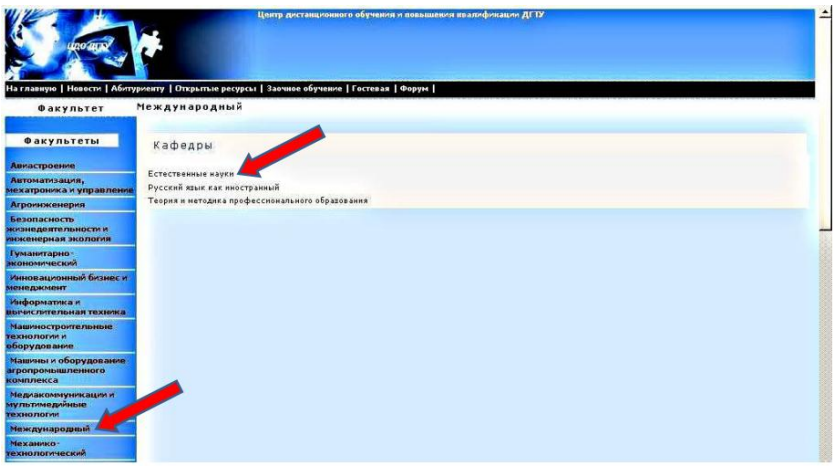

- 6. Conclua o professor, por exemplo,
	- baixar tutorial em ciência da computação,
	- baixar as diretrizes em ciência da computação,
	- baixe e execute o teste de formação de controle
	- baixe e execute o trabalho de casa.

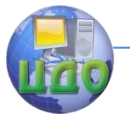

#### <span id="page-13-0"></span>**Цахим номын санд нэвтрэх заавар УДО и ПК («Управление дистанционного обучения и повышения квалификации»)**

Цахим номын санд нэвтрэхэд дараах зүйлс хэрэгтй:

- 1. Сургуулийн сайт руу орно.
	- 1.1. Гэрийнхээ компьютерээс сайт руу орж байгаа бол дараах линкийг бичээрээ: http://www.donstu.ru
	- 1.2. Харин 8-538 хичээлийн танхимаас орч байгаа бол компьютерийн дэлгэц дээр байрлах «Mozilla Firefox» хоѐр удаа товшиход болно.
- 2. ДГТУ ийн сайтын эхний нүүрэнд байгаа цэснүүдийн **«Образование»** ийн **«Дистанционное образование»** ийг сонгоод

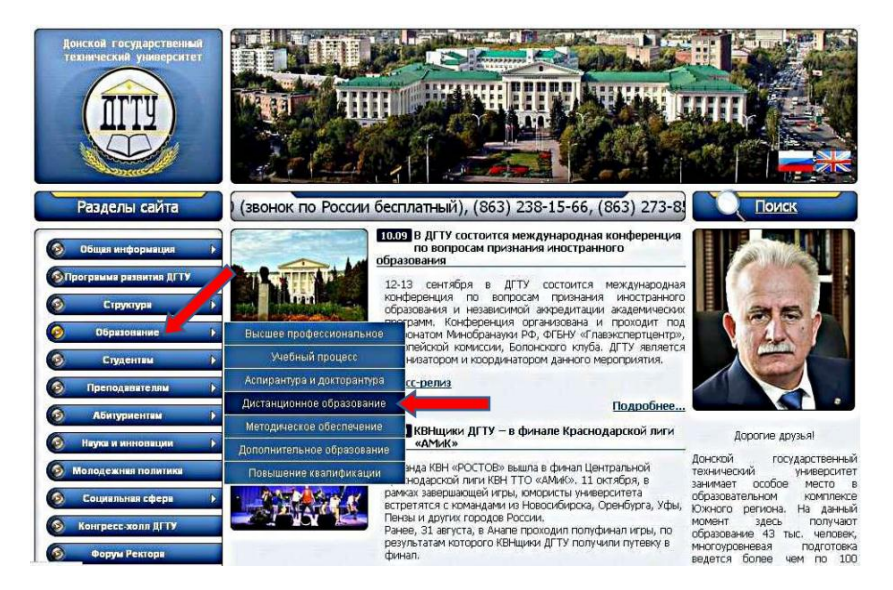

3. Цахим номын сангаас хичээлийн материалуудыг татахын тулд **«Управление дистанционного обучения и повышения квалификации»** цэсний **«Электронная библиотека УДО и ПК»** рүү орж **«student»** - нэрээ бичээд харин багшийнхаа хэлэх нууц үгийг бичсэний дараа **«Войти»** товчийг дараарай.

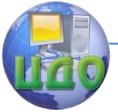

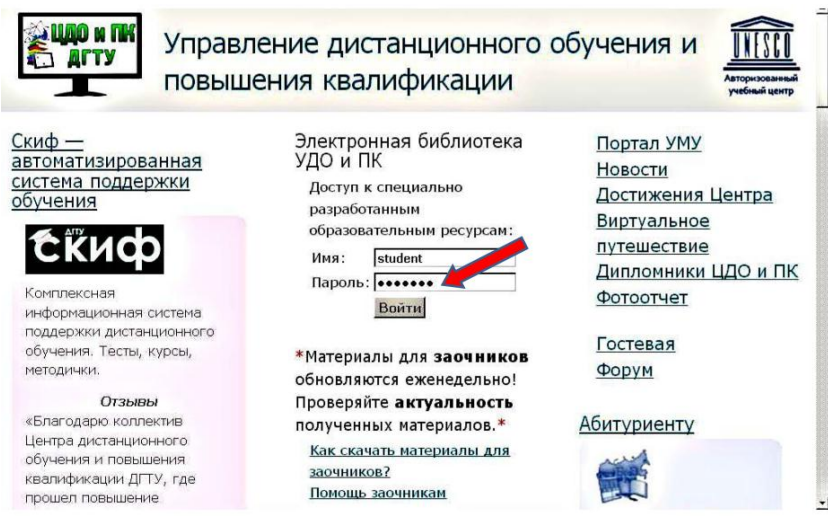

- 4. Хуудасны зүүн талд байгаа факультет сонгох хэсгээс: **«Международный»** г сонго.
- 5. Кафедрагаа сонгохдоо: **«Естественные науки»** эсвэл **«Русский язык как иностранный»** байж болно.

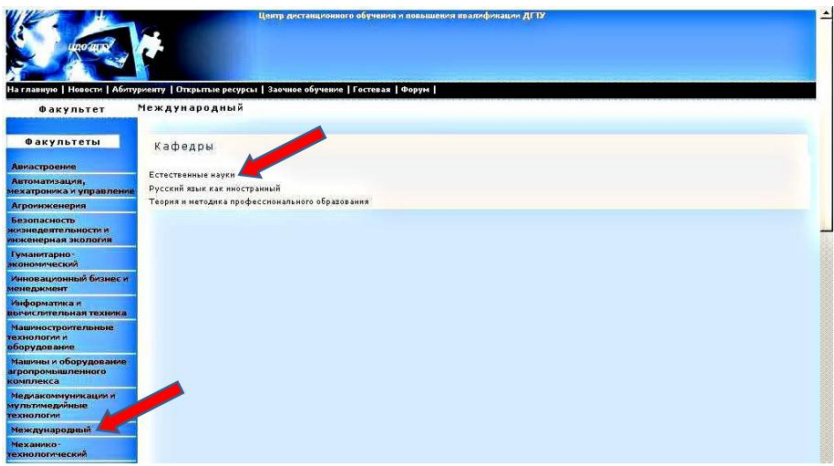

- 6. Багшийнхаа өгөх даалгаврыг гүйцэтгээрээ, жишээлбэл,
	- мэдээлэл зүй болон орох хэлний гарын авлагуудыг татаж авах,
	- мэдээлэл зүйн хичээлийн арга зүйн зөвлөөгөөг татах,
	- контролийн ажлын бэлтгэл тестийг татаж аваад бөглөх,
	- гэрийн даалгавраа мөн татаж аваад хийж гүйцэтгэх.

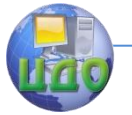

#### <span id="page-15-0"></span>**Trình tự đăng nhập vào thư viện điện tử УДО и ПК («Quản lý giáo dục và đào tạo từ xa»)**

Để truy cập vào thư viện điện tử УДО и ПК bạn cần:

- 1. Đăng nhập vào trang của trường.
	- 1.1. Khi vào trang web của trường bằng máy tính ở nhà cần phải đánh vào thanh địa chỉ địa chỉ Internet của nó: http://www.donstu.ru
	- 1.2. Khi vào trang web của trường từ phòng máy tính (phòng 8- 538) cần nháy đúp chuột vào biểu tượng «Mozilla Firefox» trên máy tính.
- 2. Trên trang chủ ДГТУ cần phải vào menu **«Образование»** và sau đó **«Дистанционное образование»**

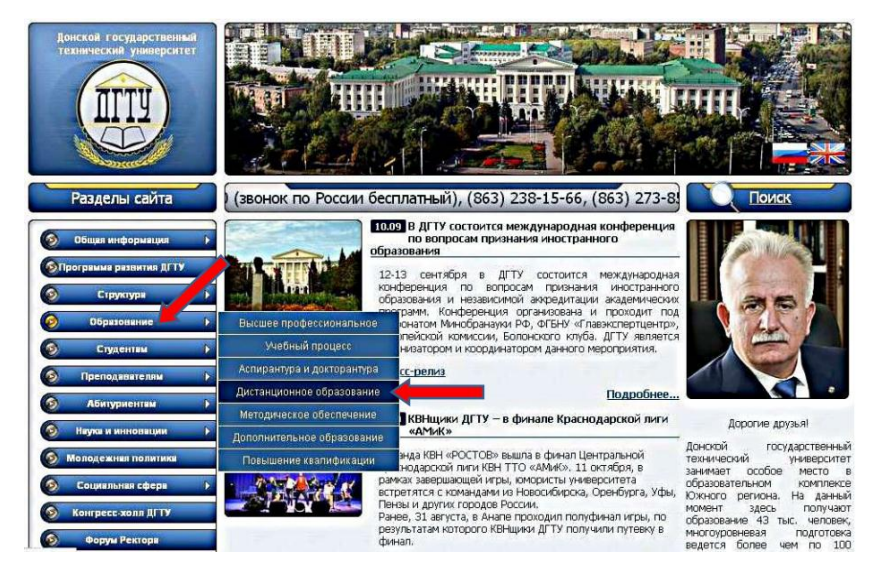

3. Để truy cập vào các nguồn tài nguyên điện tử cần trên trang chính **«Управление дистанционного обучения и повышения квалификации»** trong phần **«Электронная библиотека УДО и ПК»** viết tên **«student»** và mật khẩu được cung cấp bởi giáo viên của bạn. Sau khi nhập tên và mật khẩu, nhấp vào **«Войти».**

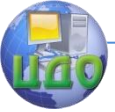

Порядок входа в Электронную библиотеку УДО и ПК

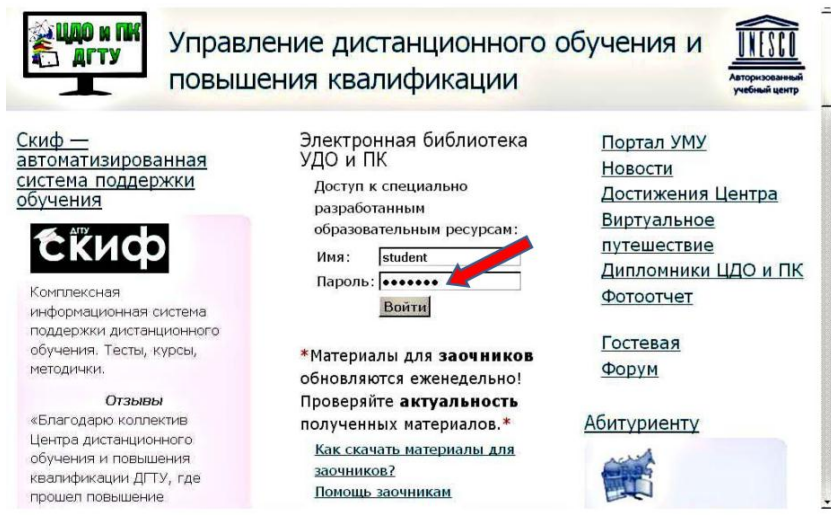

4. Ở phía bên trái của trang, chọn khoa: **«Международный»**.

#### 5. Chọn bộ phận: **«Естественные науки».**

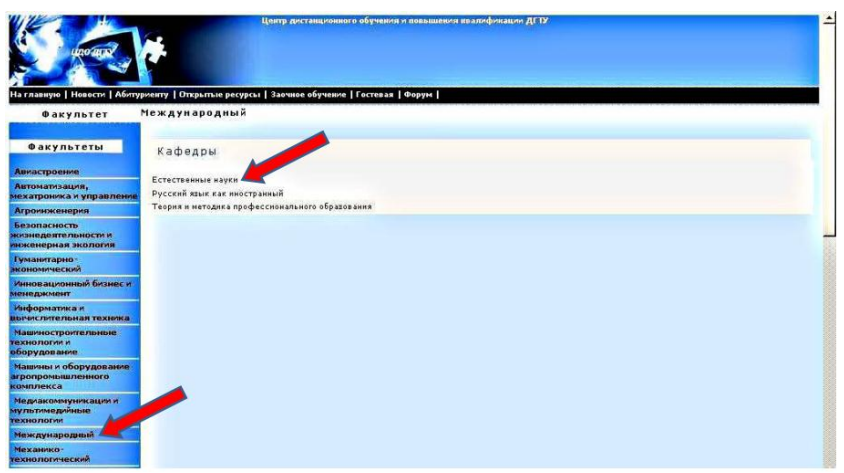

- 6. Hoàn thành bài tập của giáo viên, ví dụ,
	- Tải về giáo trình tin học,
	- Tải về phương pháp học môn Tin,
	- Tải về và hoàn thành bài luyện tập,
	- Tải về và chạy bài tập về nhà .

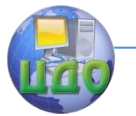

#### <span id="page-17-0"></span>**УДО we ПК electron kitaphanasyna girmegiň tertibi (Управление дистанционного обучения и повышения квалификации)**

 УДО we ПК (Управление дистанционного обучения и повышения квалификации) electron kitaphanasyna girmegiň tertibi:

- 1. Ilki bilen ýokary okuwjaýynyň (uniwersitetiň) baş sahypasyna (saýtyna) girmeli.
	- 1.1. Uniwersitetiň saýtyna girmek üçin saýtyň salgy ýazylýan setirine uniwersitetiň internet salgysyny ýazmaly: http://www.donstu.ru
	- 1.2. Kompýuter otagynda (ауд. 8-538) uniwersitetiň saýtyna girmek üçin kompýuteriň iş stolyndaky «Mozilla Firefox» düwmesine iki gezek basmaly.
- 2. ДГТУ nyň saýtynyň baş sahypasyndaky **«Образование»** atly menýusyna girmeli, soňra **«Дистанционное образование»** atly menýusyna girmeli.

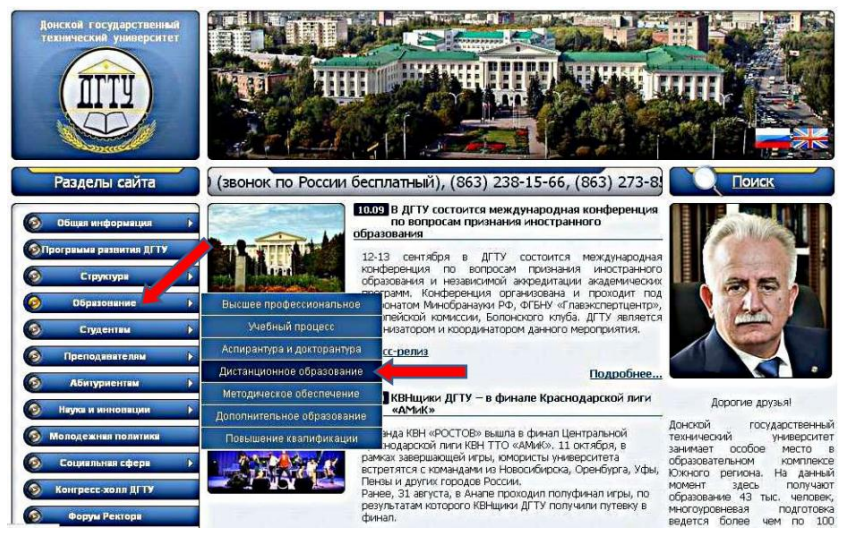

3. Elektron kitaphanasynyň okuw maglumatlaryna girmek üçin, **«Управление дистанционного обучения и повышения квалификации»** atly baş sahypanyň **«Электронная библиотека УДО и ПК»** atly bölüminde at we parol ýazmaly. At we paroly mugallymyň görkezmesi boýunça ýazmaly. At we paroly ýazanyňyzdan soňra **«Войти»** düwmejigine basmaly.

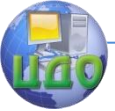

Порядок входа в Электронную библиотеку УДО и ПК

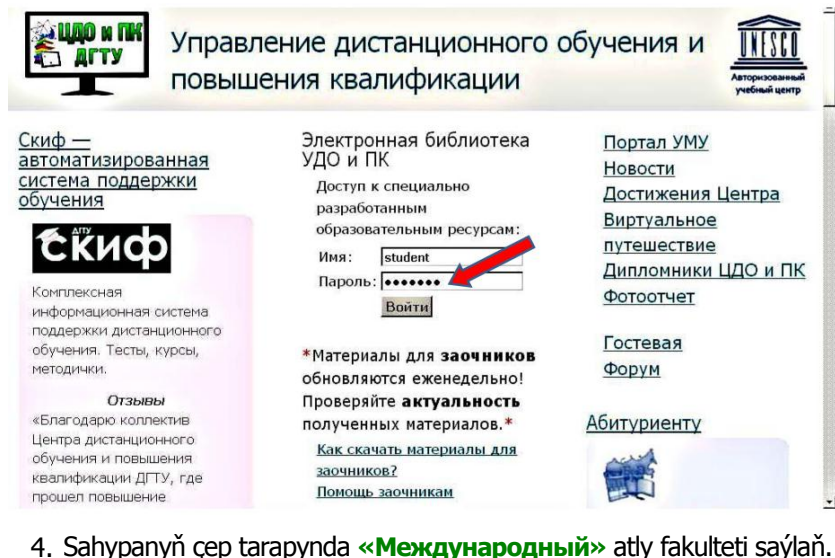

5. Soňra kafedrany saýlamaly: **«Естественные науки»** ýada **«Русский язык как иностранный»**.

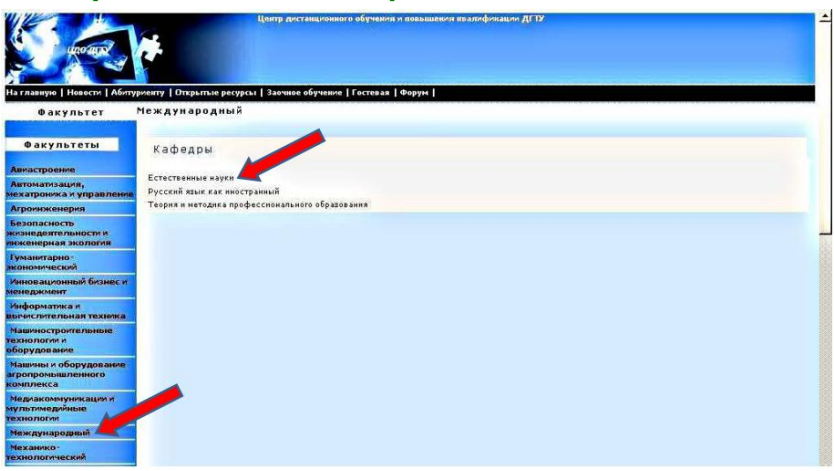

- 6. Mugallymyň görkezmesini (öýe beren ýumuşyny) berjaý etmeli, meselem,
	- informatikadan (we rus dilinden) okuw gollanmasyny ýüklemeli (yagny internetden almaly),
	- informatikadan usuly hödürnamany ýüklemeli,
	- barlag türgenleşik testini ýüklemeli we ýerine ýetirmeli,
	- öý işini ýüklemeli we ýerine ýetirmeli.

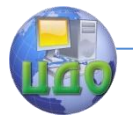

#### <span id="page-19-0"></span>იმისათვის შესვლის ელექტრონული ბიბლიოთეკა **УДО и ПК («**ოფისის დისტანციური სწავლების და პროფესიული განვითარება**»)**

 შესასვლელად ელექტრონული ბიბლიოთეკა УДО и ПК უნდა იყოს:

- 1. შესვლა უნივერსიტეტი.
	- 1.1. შესასვლელში უნივერსიტეტის ვებგვერდზე თქვენი სახლის კომპიუტერი ნომერზე in სამისამართო (ჩაწერა) მისი ინტერნეტ მისამართი: http://www.donstu.ru
	- 1.2. შესასვლელში უნივერსიტეტის კომპიუტერული მეცნიერების კაბინეტის (ოთახი 8-538), თქვენ უნდა დააწკაპუნოთ ორჯერ ხატი «Mozilla Firefox» on კომპიუტერი.
- 2. მთავარ გვერდზე საიტი ДГТУ შევა **«Образование»**, შემდეგ კი - **«Дистанционное образование»**.

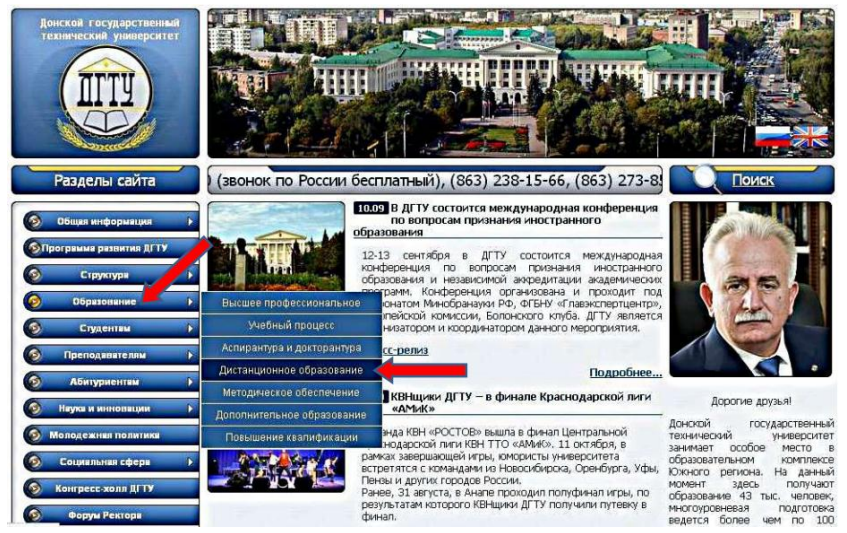

3. მასში შესვლის უფლების მოსაპოვებლად საგანმანათლებლო მასალების ელექტრონული ბიბლიოთეკა მთავარ გვერდზე **«Управление дистанционного обучения и повышения квалификации»**, რომელიც **«Электронная библиотека УДО и ПК»** ჩაწეროთ **«student»** და პაროლით უზრუნველყოფილია თქვენი ინსტრუქტორი. შესვლის შემდეგ სახელი და პაროლი, დააჭირეთ **«Войти»**.

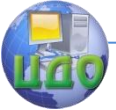

Порядок входа в Электронную библиотеку УДО и ПК

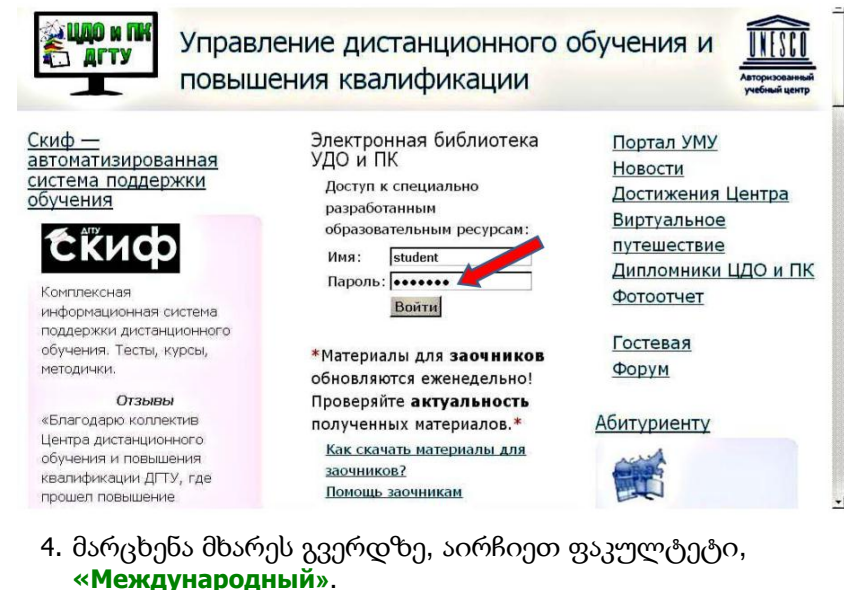

5. აირჩიეთ დეპარტამენტი: **«Естественные науки»** (**«Русский язык как иностранный»**)

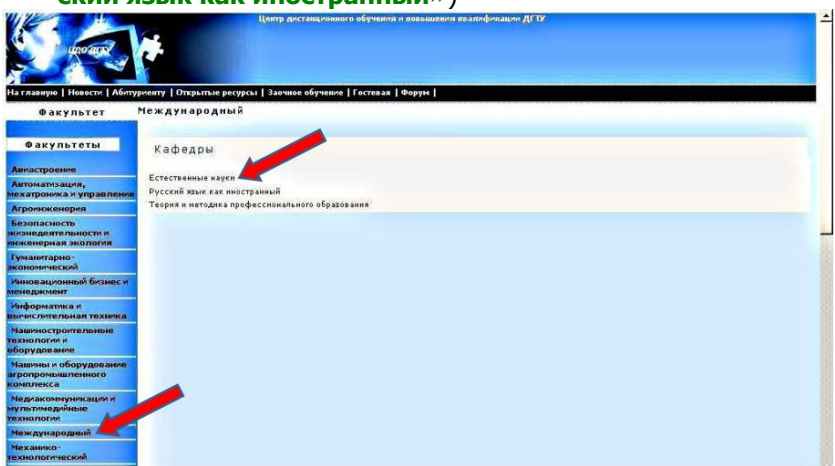

- 6. დასრულება მასწავლებელი, მაგალითად,
	- ჩამოტვირთვა სამეურვეო კომპიუტერული მეცნიერების,
	- ჩამოტვირთვა სახელმძღვანელო პრინციპების კომპიუტერული მეცნიერება,
	- ჩამოტვირთეთ და აწარმოეთ კონტროლის მომზადების ტესტი,

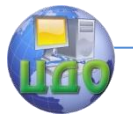

– ჩამოტვირთეთ და გაუშვით დავალება.

Порядок входа в Электронную библиотеку УДО и ПК

22